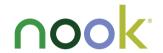

Welcome to your NOOK GlowLight Plus™ Quick Start Guide

## 1 Charge your NOOK®

You must charge your NOOK before using it for the first time.

Plug your NOOK into a USB port on your computer using the USB Cable included with your NOOK.

It takes approximately 4 hours to charge your NOOK from your computer.

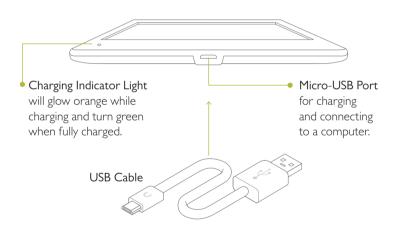

Note: A power adapter is available as an optional accessory for charging your NOOK from a wall outlet.

Power adapter shown is a visual only and may differ from what is currently sold in stores or online. Note: This product is intended to be powered by a UL. Listed power supply rated at 5 Vdc, 0.85 A. Do not use a power adapter or micro-USB cable that has frayed or otherwise been damaged. When connecting your NOOK to a personal computer, the computer must be a UL listed, approved product:

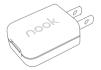

## 2 Get to know your NOOK

#### Power Button

Press and hold the power button on the left side of your NOOK for about 3 seconds to turn it on or off

Press the power button to wake the device up.

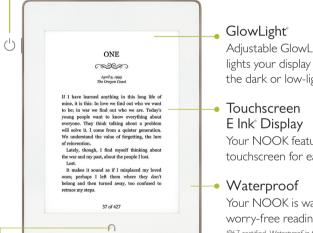

## NOOK Home Icon

When the device is on, tap the NOOK Home Icon at any time to return to your Home screen.

Note: To wake the device, you must press the Power Button on the side of the device.

## Adjustable GlowLight evenly

lights your display for reading in the dark or low-light conditions.

Your NOOK features a full touchscreen for easy navigation.

Your NOOK is waterproof for worry-free reading.

IP67 certified. Waterproof in fresh water for up to 30 minutes at a maximum depth of 1 meter (3.28 feet). Avoid immersion in saltwater or other liquids. The USB port must be completely dry before inserting a USB cable to charge your device or connect it to a computer.

Please refer to the User Guide for care instructions.

## 3 Setting up your NOOK

#### I. Turn on the Device

Press & hold the power button for 3 seconds to turn the device on. Tap Let's Get Started.

### 2. Select your Time Zone

Tap on your time zone (for example, Eastern Time). Then tap *Next*.

#### 3. Connect to a Wi-Fi\*network

To register your NOOK you need to be connected to a Wi-Fi network. Select your preferred network and enter the password if required.

## 4. Register your NOOK

You must register your NOOK to your NOOK (or BN.com) account. This gives you access to any books in your NOOK Library and allows you to shop for new books, magazines, and newspapers on your NOOK.

If you already have a NOOK (or BN.com) account:

- 1. Enter the email address and password for your account.
- 2. Tap Sign In.

If you do not yet have a NOOK (or BN.com) account:

- I. Tap the Create New Account button.
- Follow the prompts to fill in the form with your name, email, password, and other information.
- 3. Lastly, add a credit card for future purchases or Skip.

That's it. You've registered your NOOK. You're now ready to shop at the NOOK Store\* and read your favorite books, magazines, newspapers, and more.

## 4 Home screen

On your Home screen you can quickly access your current reads and navigate to the various features on your NOOK, like your Library, B&N Readouts™, and the NOOK Store.

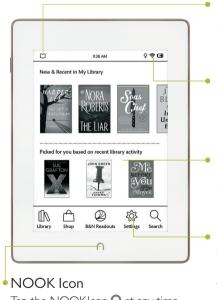

Tap the NOOKIcon  $\bigcap$  at any time when the device is on to return to the Home Screen.

#### Current Read

A quick link to the most recent book or periodical you've been reading.

#### Status Bar

The Status Bar includes the time and icons for battery status, GlowLight, bookmarks, and Wi-Fi connectivity.

### What to Read Next

Here you'll find recommendations from Barnes & Noble for exciting books or periodicals to read next.

#### Nav Buttons

Tap the Nav Buttons along the bottom of your Home screen to open various features such as *Library*, *Shop*, and *Search*.

# 5 Touch navigation

The following gestures will help you to use and navigate your NOOK.

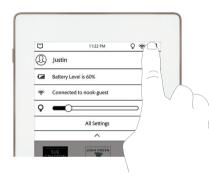

### Settings & GlowLight

Tap the right side of the Status Bar for controls to adjust GlowLight brightness, to see battery & Wi-Fi status, and to access all other Settings for your device.

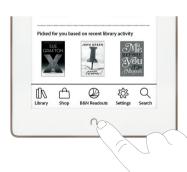

#### Home

Tap the NOOK Icon at anytime to go back to the Home Screen.

## Touch navigation, continued

### Swipe

Glide your finger across the screen, left or the right, to turn pages, or up and down to scroll through a list like your library of books.

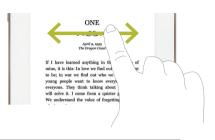

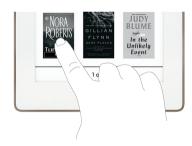

## Tap & Double Tap

To select a feature or item, touch your fingertip quickly to the screen once, as though you were tapping a key on a keyboard. Double tap your finger quickly on a book cover in your Library to bring up additional details.

#### Press & Hold

Touch your finger to the screen and hold it there for approximately 2 seconds.

A menu will pop up allowing you to perform tasks such as Highlight and Look Up Word while reading.

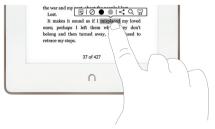

# 6 Start reading

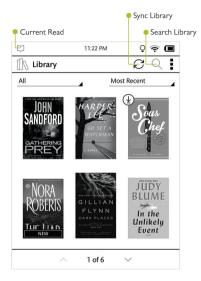

#### Find a Book

You'll find your books, magazines, and newspapers in your Library. To get to your Library, tap the NOOK Button  $\cap$  to display your Home screen. Then tap *Library*. Here, you can sort and view all your content the way you want.

## Open a Book

To open a book, tap on its cover.

## Turn Pages

To turn the page of a book forward or back:

- Tap the right or left edge of the screen.
- Or swipe from right to left or left to right.

## Change Text Size & More

When in a book, tap the center of the screen to bring up the Reading Tools. To adjust the text, tap the text icon **Aa** in the top corner and select your text size, font style, and other options. You can also:

- Browse the table of contents and view your notes and bookmarks.
- Search for words or phrases.
- Go to a specific page number.

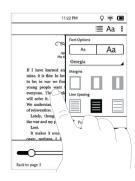

## 7 Discover new favorites

#### Browse with B&N Readouts™

B&N Readouts brings the pleasure of bookstore browsing to your NOOK with a daily selection of quick reads curated by Barnes & Noble editors and customized to your interests.

To access B&N Readouts, tap the B&N Readouts icon in the NOOK Navigation Menu on the Home screen.

### Shop at the NOOK Store

Once your NOOK account is set up with a valid credit card, you can make purchases with the tap of your finger. Your NOOK downloads the item to your Library automatically.

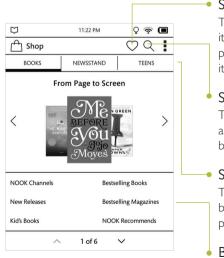

### Shop by Wishlist

Tap to instantly view your wishlist items. From the product detail page, tap to add or remove an item.

### Search the NOOK Store

Tap the search button to display an on-screen keyboard to search by a title, author name, or topic.

## Shop by Category

Tap a category button to shop by content type or from your personal wishlist.

## Browse Popular Lists

Choose a popular list to get easy access to recommended reads.

## 8 Learn more

#### User Guide

In addition to this *Quick Start Guide*, please read the *User Guide* for complete information about all the features of your NOOK. You'll find a copy of the *User Guide* in your Library on your NOOK.

### Additional Support

Please visit NOOK.com/support for additional information, including:

- A PDF version of the NOOK®

  User Guide that you can download to your computer
- Frequently Asked Questions
- Live Chat with a NOOK Expert
- Tutorial videos and more

You can also tweet Customer Service at @NOOK\_Care.

Note: To ensure the highest quality of reading, your NOOK has an anti-glare film already installed.

To protect your NOOK's screen from accidental damage, we recommend using a NOOK cover. Your limited warranty does not cover damage to your NOOK's screen resulting from accidental drops or regular wear & tear.

Nook Digital, LLC. 1166 Avenue of the Americas, 18th Floor, New York, NY 10036

© 2015 Nook Digital, LLC. All rights reserved. NOOK, GlowLight, NOOK GlowLight Plus, NOOK Store, B&N Readouts and the NOOK logos are trademarks or registered trademarks of Nook Digital, LLC or its affiliates. Patent Pending. Wi-Fi is a registered trademark of the Wi-Fi Alliance. All trademarks or registered trademarks that are not the property of Nook Digital, LLC or its affiliates are the property of their respective owners. Screenshots and product images are simulated; they may differ from the actual product and are subject to change. Use of NOOK is subject to the Terms of Service and Privacy Policy located in the Settings area of your device and at www.NOOK.com/legal. Contains Reader® Mobile technology by Adobe Systems Incorporated.

This device complies with Part 15 of the FCC Rules. Operation is subject to the following two conditions: (1) this device may not cause harmful interference, and (2) this device must accept any interference received, including interference that may cause undesired operation.